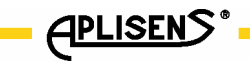

IO-APIS-DIAG (PL)

# APLISENS

# PRODUKCJA PRZEMYSŁOWEJ APARATURY POMIAROWEJ I ELEMENTÓW AUTOMATYKI

# INSTRUKCJA OBSŁUGI DIAGNOSTYKA W USTAWNIKACH APIS

Wersja programu X.32 OSTRÓW WIELKOPOLSKI, MARZEC 2024

APLISENS S.A., 03-192 Warszawa, ul. Morelowa 7 tel. +48 22 814 07 77; fax +48 22 814 07 78 www.aplisens.pl, e-mail: aplisens@aplisens.pl

#### Stosowane oznaczenia

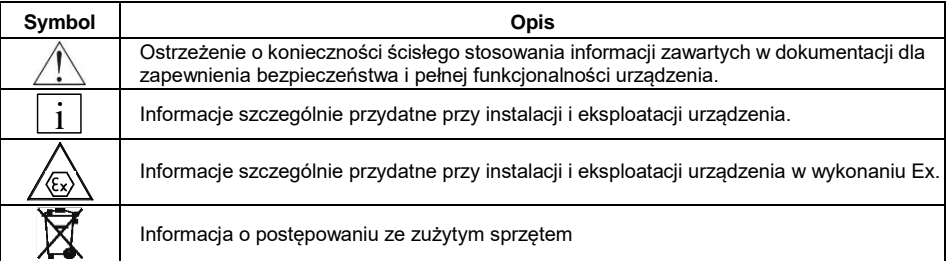

## *PODSTAWOWE WYMAGANIA I BEZPIECZEŃSTWO UŻYTKOWANIA*

- **Producent nie ponosi odpowiedzialności za szkody wynikłe z niewłaściwego zainstalowania, nieutrzymywania we właściwym stanie technicznym oraz użytkowania ustawnika niezgodnego z jego przeznaczeniem.**

Prace montażowe i uruchomienie powinny być wykonane jedynie przez wykwalifikowanych monterów automatyków lub przeszkolony personel pod ich nadzorem, zgodnie z obowiązującymi przepisami i zaleceniami z dziedziny automatyki i elektrotechniki.

- Niewłaściwy montaż oraz konfiguracja może spowodować błędne działanie, prowadzące do uszkodzenia urządzenia lub wypadku.
- W trakcie instalowania, użytkowania, przeglądów należy uwzględnić wszystkie wymogi bezpieczeństwa i ochrony.
- W przypadku niesprawności urządzenie należy go odłączyć i oddać do naprawy producentowi lub jednostce przez niego upoważnionej.

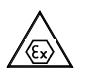

Instalacje dla wykonań iskrobezpiecznych należy wykonać szczególnie starannie z zachowaniem norm i przepisów właściwych dla tego rodzaju instalacji.

Zmiany wprowadzane w dokumentacji wytwarzania wyrobów mogą wyprzedzać aktualizację dokumentacji papierowej użytkownika – aktualne instrukcje obsługi znajdują się na stronach http. producenta pod adrese[m www.aplisens.pl](http://www.aplisens.pl/)

#### **Zakres stosowania.**

Instrukcja ta jest uzupełnieniem Instrukcji Obsługi Elektropneumatycznych Ustawników typu APIS. Dotyczy pozycjonerów w wykonaniu APIS…–IHS-… z oprogramowaniem w wersji X.32 lub nowszej, jeśli nowa wersja instrukcji nie została wydana.

## **Spis treści**

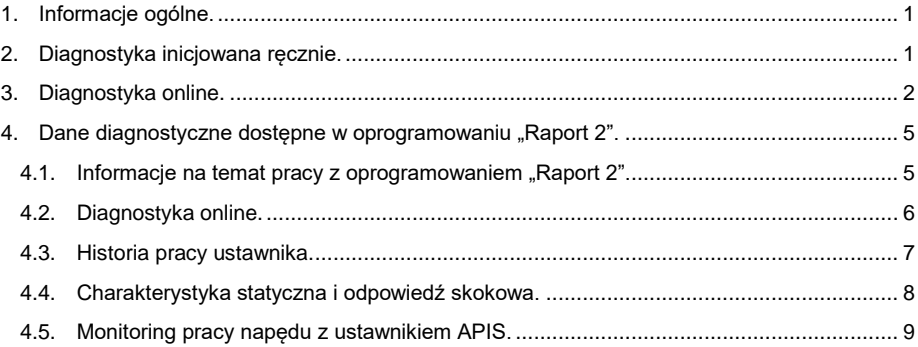

## **Funkcje diagnostyczne ustawników APIS.**

#### <span id="page-3-0"></span>**1. Informacje ogólne**.

Ustawniki wyposażone są w moduł programowy pozwalający na weryfikację poprawności działania i konfiguracji zestawu ustawnika z siłownikiem. Komunikaty diagnostyczne ułatwiają rozpoznanie problemu na etapie uruchomienia ustawnika oraz w czasie jego pracy. Występują dwa rodzaje funkcji diagnostycznych:

- o Diagnostyka manualna (inicjowana ręcznie).
- o Diagnostyka online.

#### <span id="page-3-1"></span>**2. Diagnostyka inicjowana ręcznie.**

Funkcja przydatna w przypadku problemów z uruchomieniem ustawnika. Polega na automatycznym wykonaniu sekwencji zmian ciśnienia i ruchów siłownika, na których podstawie następuje wnioskowanie odnośnie stanu istotnych sygnałów i sprawności poszczególnych modułów. Wynik diagnostyki otrzymujemy po przejściu procedury testowej.

Diagnostyke uruchamiamy na poziomie 3 menu przyciskiem ← pod nazwa funkcii: "DIAG".

Inicializacia następuje po potwierdzeniu komunikatu "TAK / NIE" przyciskiem  $\Lambda$ .

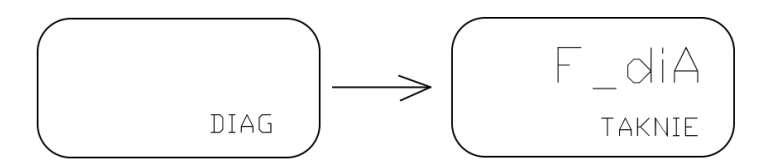

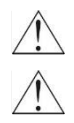

#### **Po uruchomieniu ustawnik wykona sekwencję ruchów siłownika.**

**Warunkiem prawidłowego działania diagnostyki manualnej jest stabilna wartość ciśnienia zasilania w zakresie 5% w stanie ustalonym podczas trwania testu.** 

Program automatycznie przechodzi poprzez kilka punktów algorytmu diagnostyki. Może to potrwać kilka minut. Zakończenie diagnostyki sygnalizowane jest komunikatem zgodnym z poniższą tabelą 1:

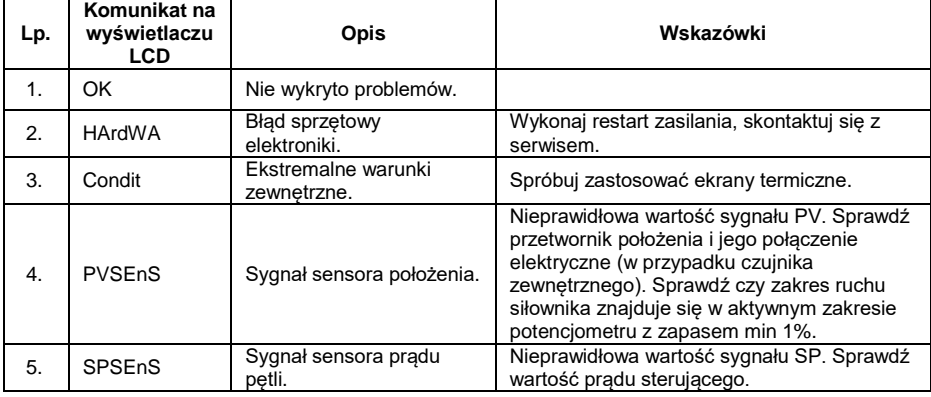

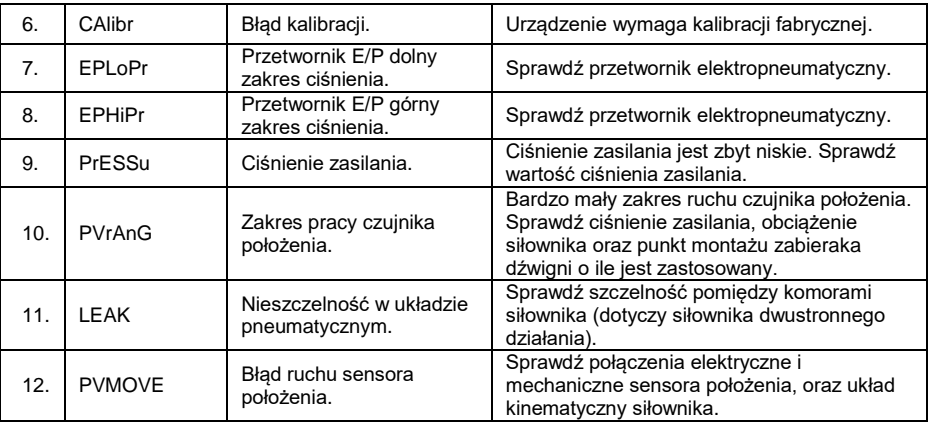

Tabela 1. Komunikaty diagnostyki manualnej.

#### <span id="page-4-0"></span>**3. Diagnostyka online.**

Jest to diagnostyka działająca w tle. Polega na automatycznej obserwacji pracy ustawnika i zaworu nie zakłócając regulowanego procesu. Działa samoczynnie po uruchomieniu ustawnika i nie wymaga zewnętrznej inicjalizacji. Komunikat błędu pojawia się w przypadku, gdy zachodzi problem w czasie normalnej pracy ustawnika.

Komunikaty błędów, dotyczące siłownika / układu kinematycznego bądź przetwornika elektropneumatycznego pozwalają alarmować użytkownika o konieczności sprawdzenia układu lub serwisu przed wystąpieniem stałej usterki.

Na wyświetlaczu LCD w danym momencie widoczny może być tylko jeden komunikat błędu o najwyższym priorytecie.

Komunikaty diagnostyczne można sprawdzić na poziomie 1 menu pod nazwa parametru "dIA".

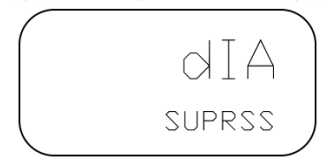

Rys.1 Przykład widoku komunikatu "SUPRSS" diagnostyki online.

Ze względu na różny charakter przyczyn błędów, komunikaty dzielimy następująco:

- o Komunikaty kasowane automatycznie. Dotyczą usterek, których usunięcie możemy zaobserwować automatycznie i nie wymagają zapamiętania. Na przykład "Zakres pracy czujnika położenia". Po usunięciu przyczyny i ponownej kalibracji drogi błąd kasowany jest automatycznie.
- o Komunikaty kasowane ręcznie. Dotyczą problemów, które możemy zaobserwować tylko w określonych sytuacjach. Przykładem może być błąd "Ciśnienie zasilania". Jeśli ciśnienie zasilania jest zbyt niskie, to problem może się objawiać tylko przy próbie pełnego wysterowania zaworu. Jeśli taki stan zajdzie, błąd zostaje zapamiętany do momentu skasowania ręcznego, bądź restartu zasilania. Błędem zapamiętywanym w pamięci nieulotnej jest błąd "Histereza charakterystyki siłownika", ponieważ jego wykrycie wymaga dłuższej pracy zaworu. Tego błędu nie usuwa restart zasilania a jedynie kasowanie reczne.

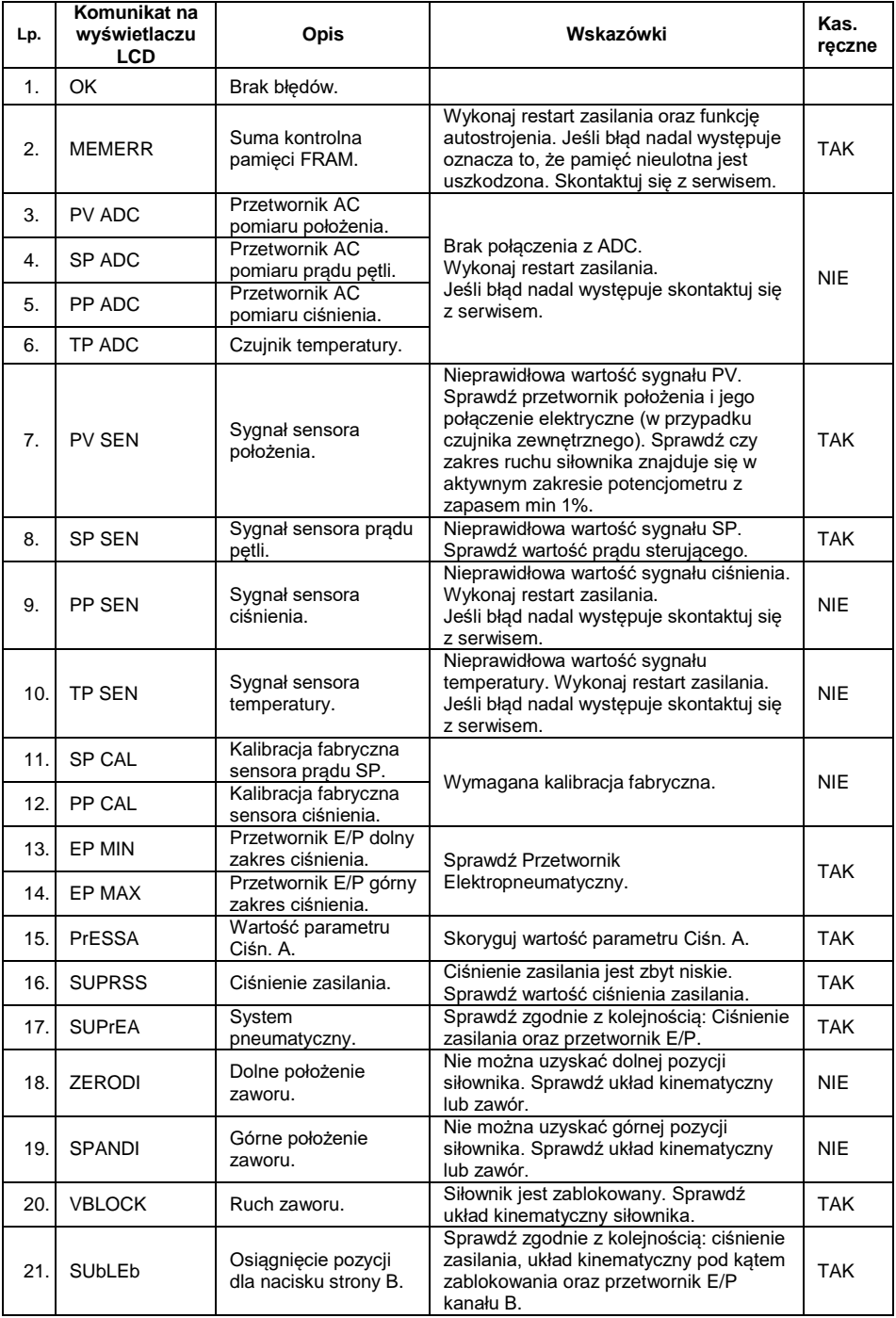

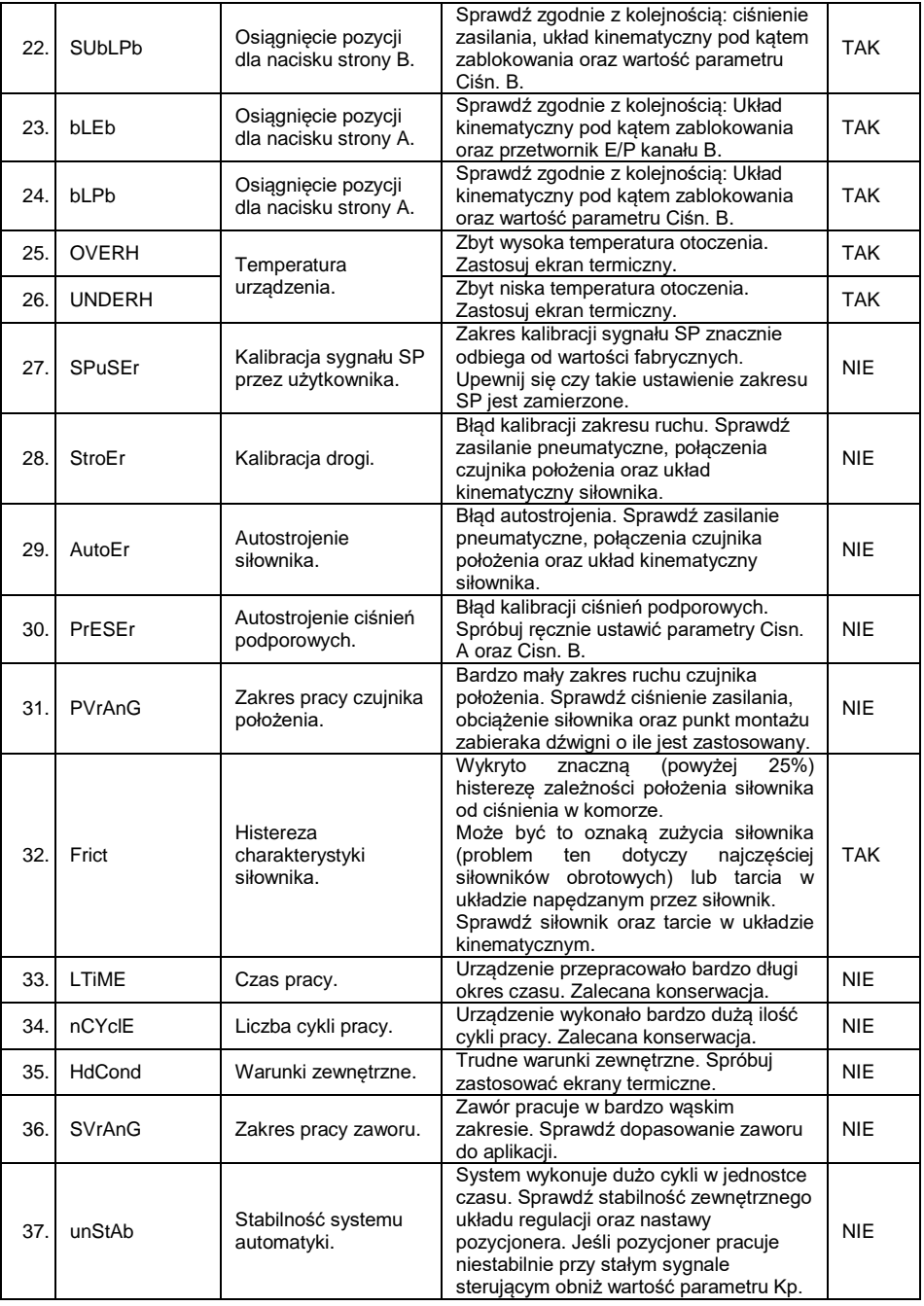

#### Kasowanie błędów:

Błąd kasujemy wciskając przycisk  $\leftrightarrow$  podczas wyświetlonego widoku diagnostyki online:

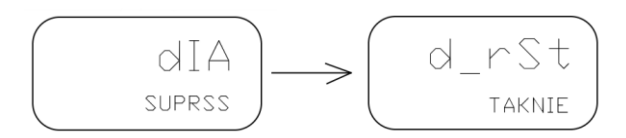

Kasowanie należy potwierdzić przyciskiem  $\Delta$ .

#### <span id="page-7-0"></span>**4. Dane diagnostyczne dostępne w oprogramowaniu "Raport 2".**

#### <span id="page-7-1"></span>**4.1. Informacje na temat pracy z oprogramowaniem "Raport 2".**

Oprogramowanie "Raport 2" jest przeznaczone do uruchomienia na komputerze klasy PC z systemem Windows. Połączenie z pozycjonerem następuje za pomocą komunikacji HART poprzez modem HART np. modem "HART/USB Converter" produkcji Aplisens S.A.

Modem ten oprócz połączenia poprzez USB pozwala alternatywnie na wykonanie połączenia z komputerem / telefonem interfejsem Bluetooth.

Możliwe jest również uruchomienie aplikacji Raport2 na komputerze zdalnym poprzez Internet. Wykonujemy wtedy połączenie modemu HART z telefonem (Bluetooth). Aplikacja na telefon "Aplisens Remote Modem" (na system Android, dostępna w sklepie Play) łączy modem z oprogramowaniem Raport2 na zdalnym komputerze poprzez Internet.

Schemat połączenia modemu HART do ustawnika znajduje się w "Instrukcji Obsługi Elektropneumatycznych Ustawników typu APIS".

Oprogramowanie "Raport 2" oprócz obsługi funkcji diagnostycznych umożliwia pełną konfigurację pozycjonera oraz sterowanie ręczne. Zawiera również funkcje autostrojenia z analizą jakości regulacii.

Wskazówki dotyczące obsługi oprogramowania znajdują się w menu "Pomoc".

#### <span id="page-8-0"></span>**4.2. Diagnostyka online.**

Do powyżej opisanych funkcji diagnostycznych mamy dostęp także z poziomu oprogramowania Raport 2. Widoczna jest lista testów kontrolnych i mamy wgląd do statusu wszystkich pozycji listy.

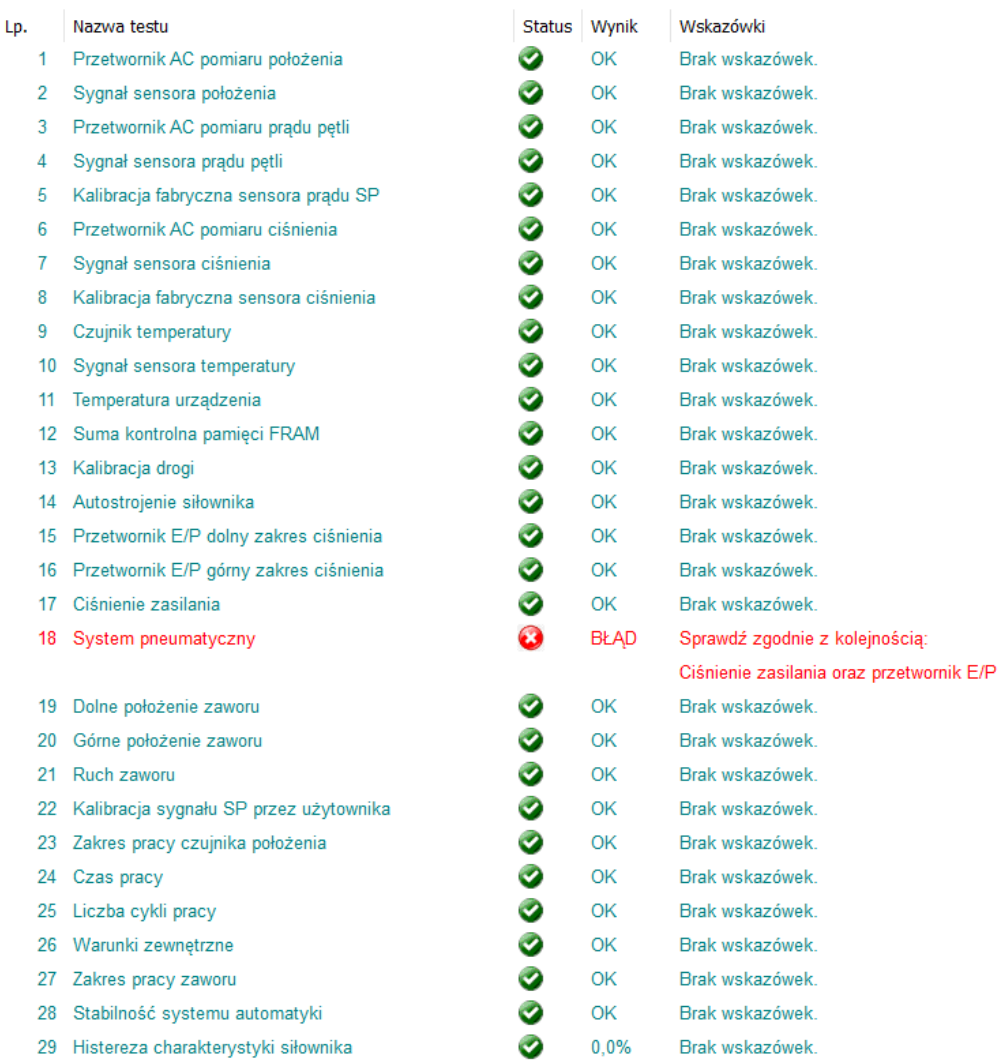

Rys. 2. Widok statusu sygnałów diagnostycznych w oprogramowaniu Raport2.

#### <span id="page-9-0"></span>**4.3. Historia pracy ustawnika.**

Podczas pracy pozycjonera zapisywane są w pamięci nieulotnej histogramy położenia i temperatury. Na podstawie tych danych możemy ocenić statystyczny zakres pracy zaworu oraz warunki w miejscu pracy.

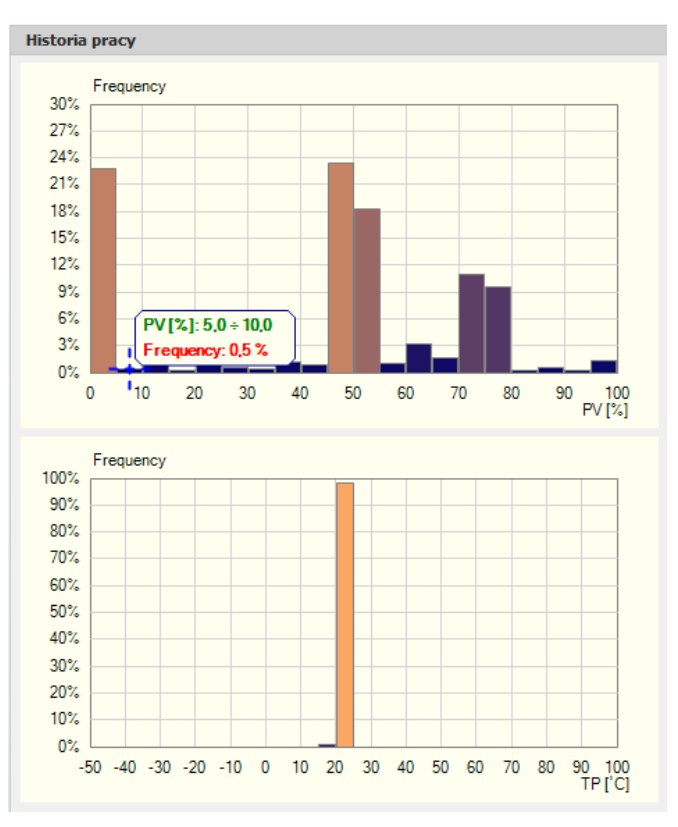

Rys.3 Widok histogramów pracy w oprogramowaniu Raport2.

Do dyspozycji są również dane dotyczące czasu pracy, liczby cykli i odnotowanych ekstremów temperatury pracy.

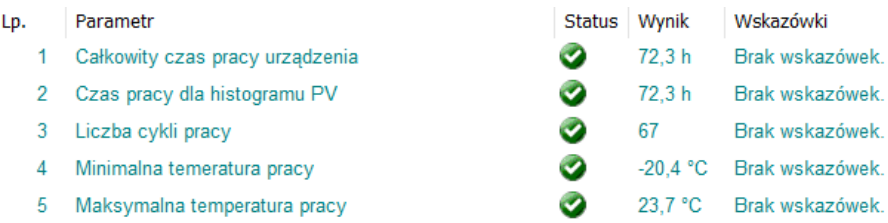

Rys.4 Widok danych dodatkowych.

#### <span id="page-10-0"></span>**4.4. Charakterystyka statyczna i odpowiedź skokowa.**

Oprogramowanie Raport2 pozwala na wykonanie automatycznego testu charakterystyki statycznej oraz odpowiedzi skokowej w celu oceny jakości regulacji.

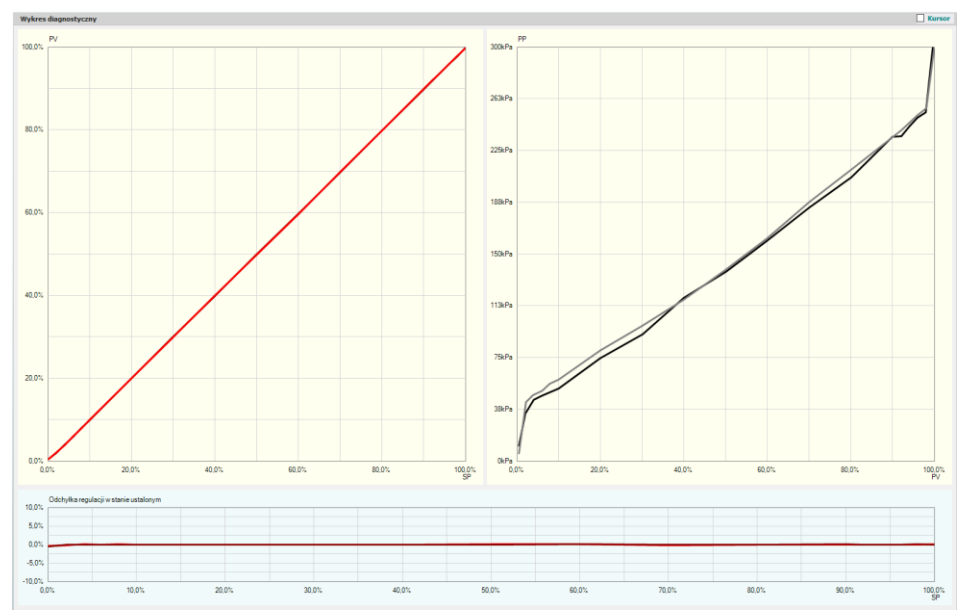

Rys.5 Widok przykładowej charakterystyki statycznej.

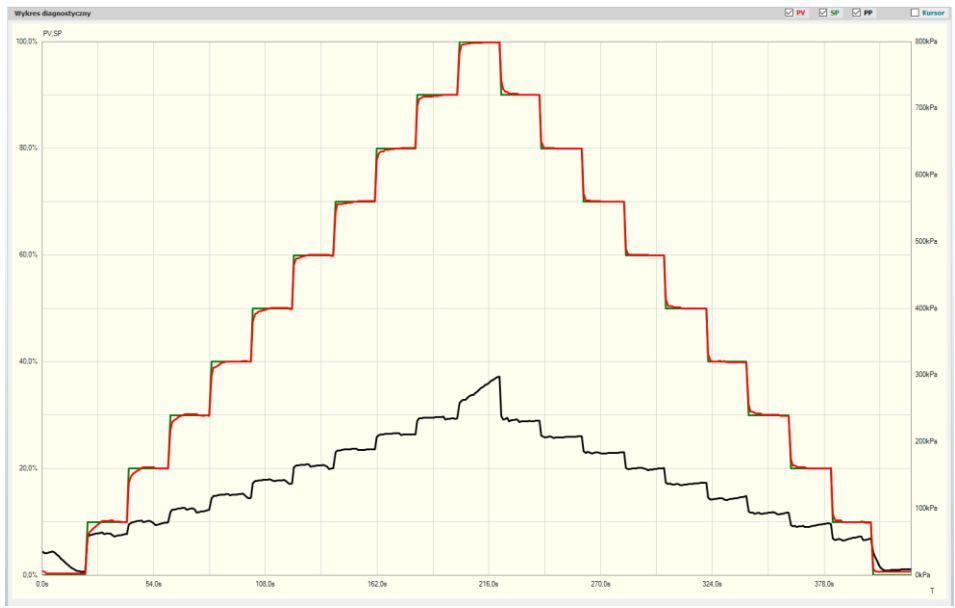

Rys.6 Widok przykładowej odpowiedzi skokowej.

#### <span id="page-11-0"></span>**4.5. Monitoring pracy napędu z ustawnikiem APIS.**

W oprogramowaniu Raport 2 możemy dokonać rejestracji pracy zestawu siłownika z zaworem. Dane przekazywane są poprzez komunikację HART i rejestrowane w pamięci komputera. Możliwy jest także ich zapis w pliku. Okres próbkowania danych to około 1s a maksymalny czas zapisu wynosi około 24 godzin.

Do dyspozycji mamy przebiegi sygnału zadanego (SP), sygnału położenia siłownika (PV) oraz ciśnienia w komorze siłownika (PP).

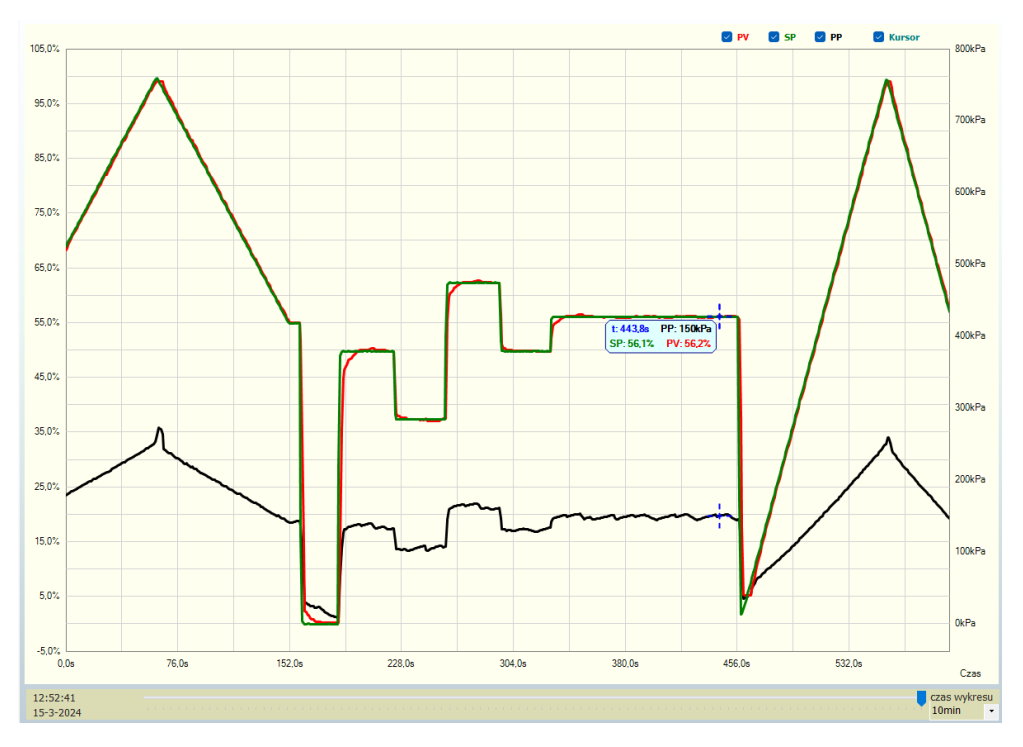

Rys.7 Widok przykładowego wykresu czasowego pracy napędu jednostronnego działania.

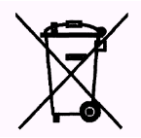